作成:令和 7 年 1 月 16 日

# **メールクライアントソフトの設定方法(macOS 版)**

### 目次

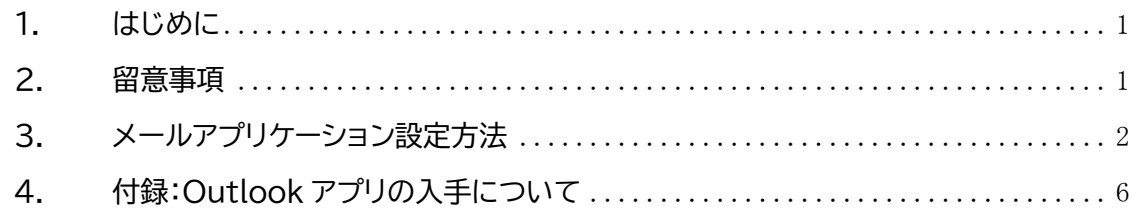

# **1. はじめに**

ここでは macOS のメールクライアントソフトから,本学の Office365 メールを利用する際 に必要となる情報について説明します。

### **2. 留意事項**

利用にあたり,次の事項に留意してください。

- ① macOS13.3.1(Ventura)と「OS 標準メールソフト(メール)」での設定方法につい て説明しますが,その他の OS において画面の表示が異なる場合がありますが,類似 の方法で設定できる場合がありますので参考にしてください。
- ② 設定には本学の「**ユーザ ID**」と「**パスワード**」が必要になります。 また,自宅などの本学のネットワークに属していない端末から設定する場合には, 「**ワンタイムパスワード**」が必要になります。

■■ コンピュータ環境の使い方 ■■ コンピュータ環境の使い方

# **3. メールアプリケーション設定方法**

macOS に標準でインストールされている「メール」アプリケーションでの設定方法です。

1) 画面下部の「Dock」の「メール」をクリックし、「メール」を起動します。

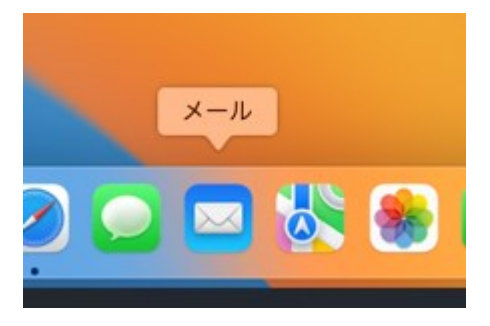

2) まだ何もアカウントを追加していない場合は,メールアカウントのプロバイダの選択画面 が表示されます。「**Microsoft Exchange**」にチェックを入れ「**続ける**」をクリックします。

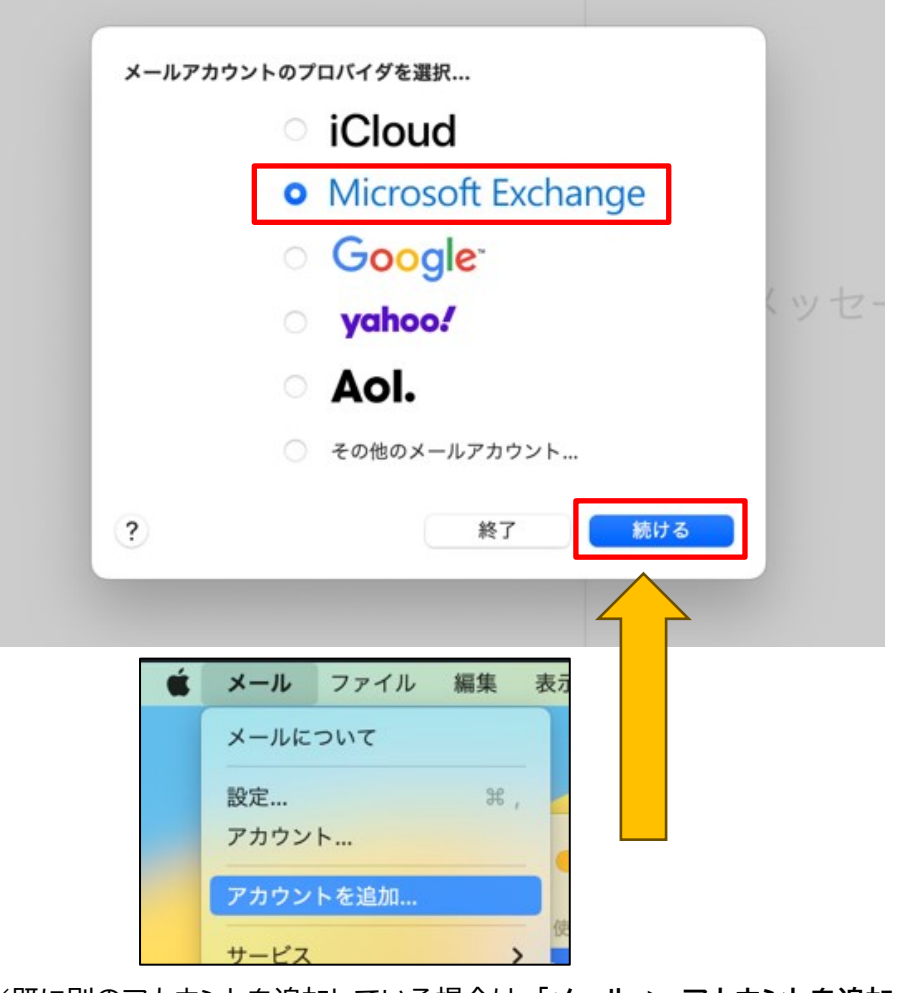

※既に別のアカウントを追加している場合は,「**メール > アカウントを追加**」を選択して メールアカウントのプロバイダの選択画面を表示させて同様の操作を行ってください。

Copyright(c) 2001-2025, Kyoto Sangyo University. All rights reserved.

3) 次の画面で「**名前**(わかりやすいもの)」と「**メールアドレス**」を入力し,「サインイン」をクリ ックします。

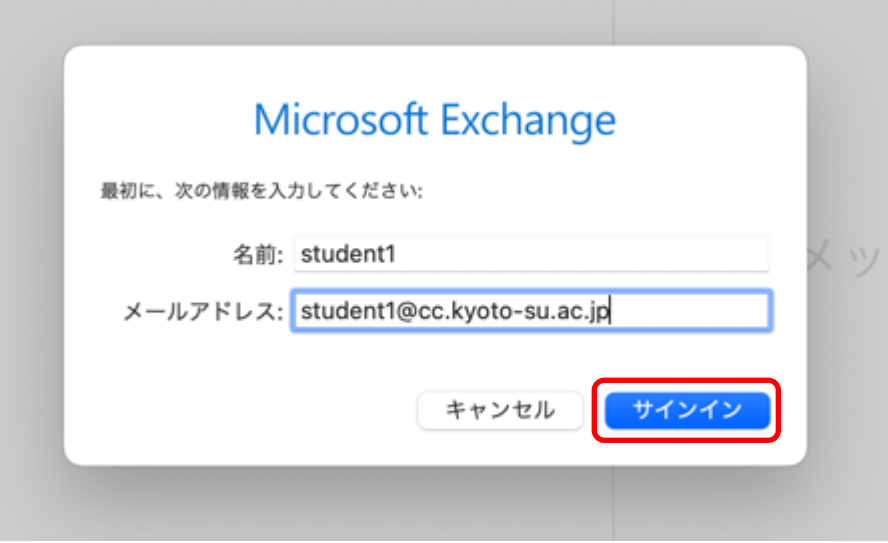

4) Exchange アカウントへのサインイン確認画面が表示されますので,「**サインイン**」をクリ ックします。

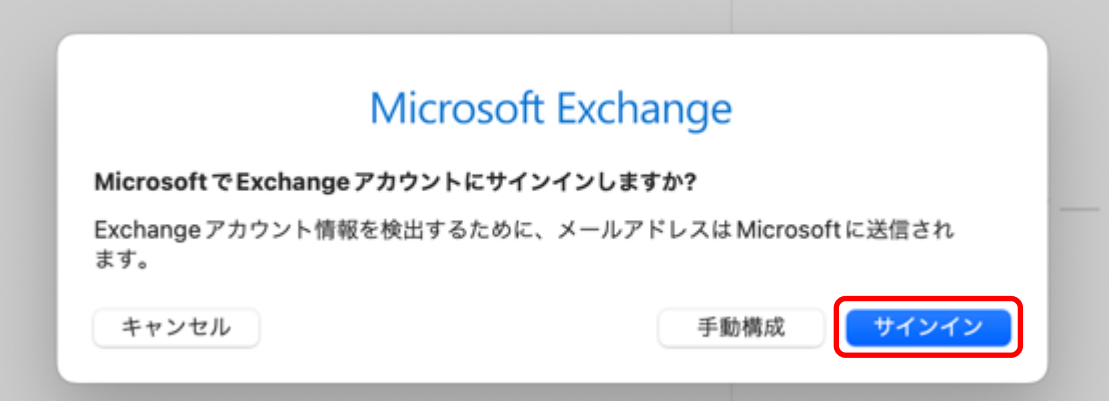

5) **学認システム**の画面が表示されますので,認証方式で「**ID/パスワード認証**」を選択して 「**ユーザ ID**」と「**パスワード**」を入力しログインします。

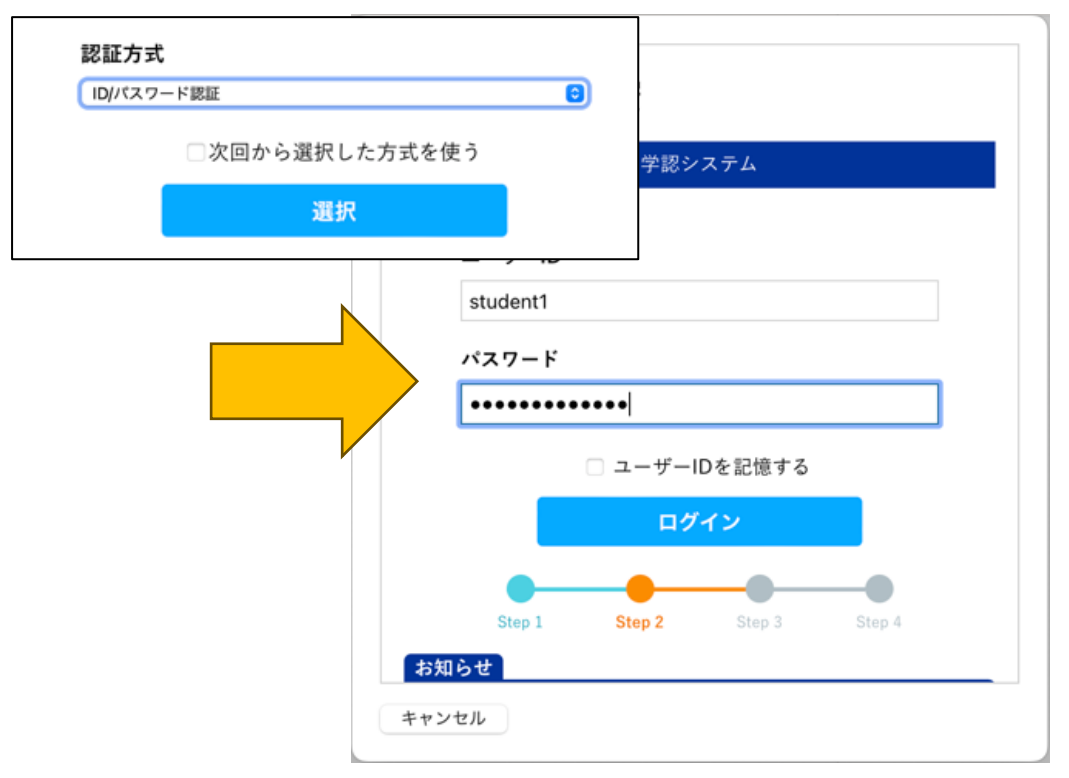

※**学外ネットワーク**から設定する場合は,多要素認証の画面が次に表示されます。スマー トフォンのアプリに表示される**ワンタイムパスワード**を利用してログインしてください。 なお,Mac の「メール」アプリ側が非対応のため FIDO 認証はご利用いただけません。

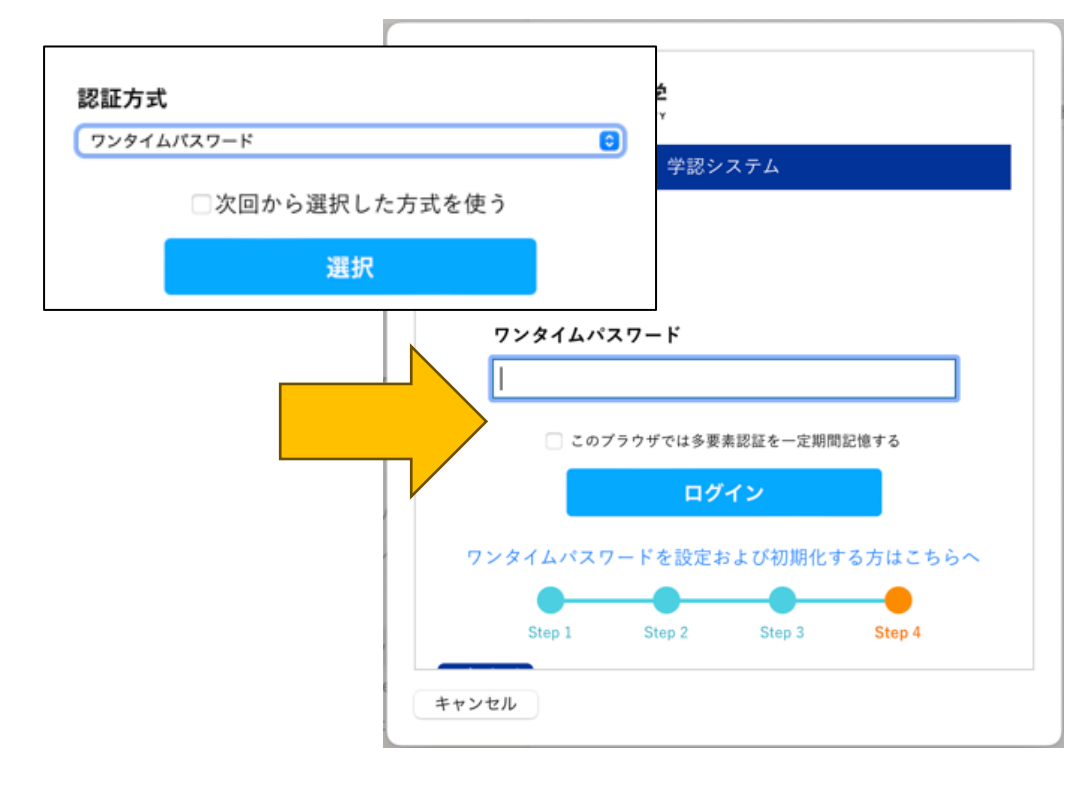

Copyright(c) 2001-2025, Kyoto Sangyo University. All rights reserved.

6) 追加するアカウントで使用するアプリケーションの選択画面が表示されますので,アプリ ケーションを選択し,「**完了**」をクリックしてください。

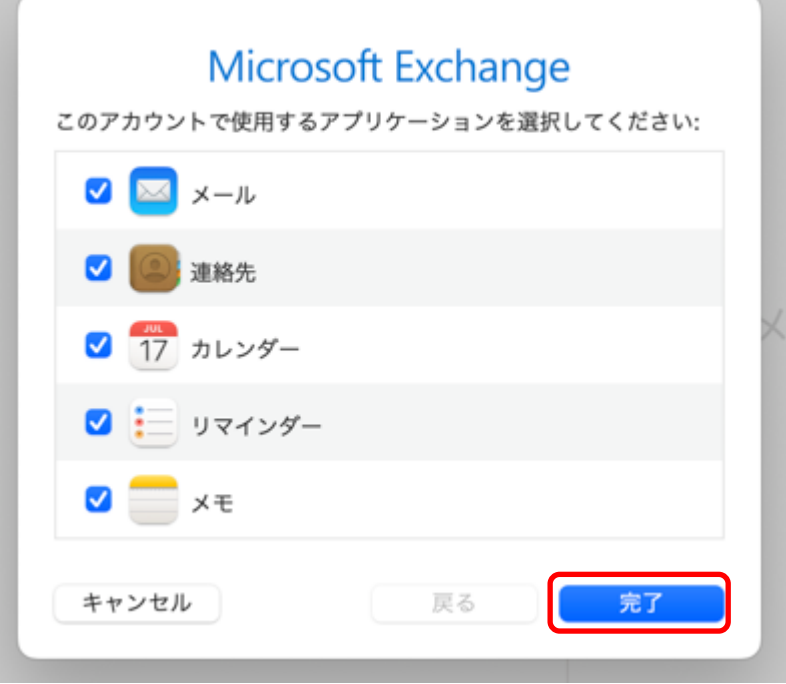

### 7) メールが表示されていれば設定完了です。

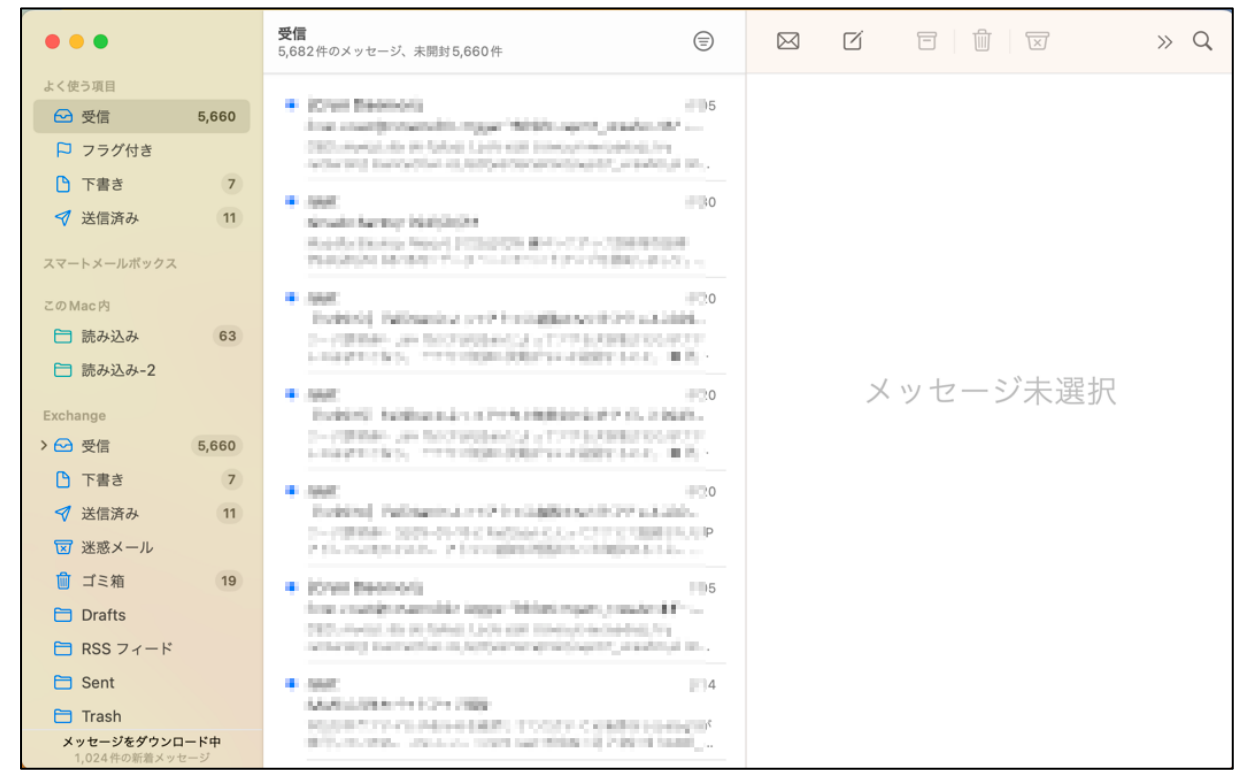

Copyright(c) 2001-2025, Kyoto Sangyo University. All rights reserved.

### ■■ コンピュータ環境の使い方 ■■ コンピュータ環境の使い方

# **4. 付録:Outlook アプリの入手について**

macOS 版の「Outlook」も多要素認証に対応しております。 詳しくは下記の web ページをご確認ください。

# **【Microsoft Office の無償提供について】**

https://www.kyoto-su.ac.jp/ccinfo/other/office365/office365 for univ.h [tml](https://www.kyoto-su.ac.jp/ccinfo/other/office365/office365_for_univ.html)

「Outlook」の設定方法については Windows10 版のマニュアルを参考にしてください。